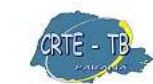

Coordenação Regional de Tecnologia na Educação NRE - Telêmaco Borba

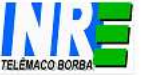

**YOUTUBE / ZAMZAR / VÍDEO** 

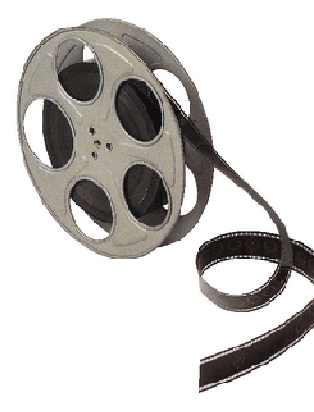

É cada vez maior o uso dos meios de comunicação com objetivos educacionais e de integração do cidadão à sociedade. O uso das novas tecnologias na sala de aula pode auxiliar o homem a absorver o impacto da velocidade com que as novas tecnologias passam a fazer parte do dia-a-dia das pessoas.

A necessidade de uma nova forma de comunicação se deu a partir de uma mudança radical no tipo de mensagem a ser transmitida. A tradição oral dava sinais de cansaço e necessitava de um outro tipo de linguagem, para que ficasse registrada à disposição daqueles que necessitassem ler posteriormente o que havia sido dito.

### Segundo Moran (1991):

 *"O vídeo com temas geradores de discussão, é um poderoso instrumento de dinamização e enriquecimento da aula, tanto do ponto de vista de conteúdo como da dinâmica participativa e interesse. Se não há tempo na aula para um*  *debate imediato, pede-se aos alunos que façam em casa uma ficha de análise a ser apresentada e debatida na aula seguinte".* 

Já Paulo Freire apresenta a Televisão como sendo uma coisa fantástica, mas é preciso que as pessoas se ponham diante dela, como diante de tudo, criticamente. Não se deve esquecer que muito se diz a respeito desses instrumentos serem usados de maneira a confundir o ouvinte com mensagens préfabricadas, reduzindo a ação desses meios junto a àqueles que querem aprender, fazendo com que os alunos sejam os depositários de idéias pré-fabricadas e pré-estabelecidas. Isso limita o aluno à simples tarefa do consumo.

Moran (1991), analisa os meios de comunicação como um instrumento didático-pedagógico:

*"Os meios podem ser utilizados também como instrução, informação, formas de passar conteúdos organizados, claros e seqüenciados. Principalmente o vídeo instrucional, educativo, é útil para o professor, porque lhe dá chance de completar as informações, reforçar os dados passados pelo vídeo. Eles não eliminam o papel do professor. Antes ajudam-no a desenvolver sua tarefa principal que é a de educar para uma visão mais crítica da sociedade".* 

O vídeo é sensorial, visual, linguagem falada, escrita e musical. Linguagens que interagem superpostas, interligadas, somadas, não separadas. Daí a sua força. Nos atingem por todos os sentidos e de todas as maneiras.

O uso de recursos como a televisão, videocassete, microcomputador e aparelho de som cria a oportunidade de o professor ter nas mãos soluções no momento exato da aula ou quando surgem dúvidas.

Sabemos que o vídeo ou a televisão, por si só, não garantem uma aprendizagem significativa. A presença do(a) professor(a) é indispensável. É ele/ela, com sua criatividade, bom senso, habilidade, experiência docente, que deve ser capaz de perceber ocasiões adequadas ao uso do vídeo.

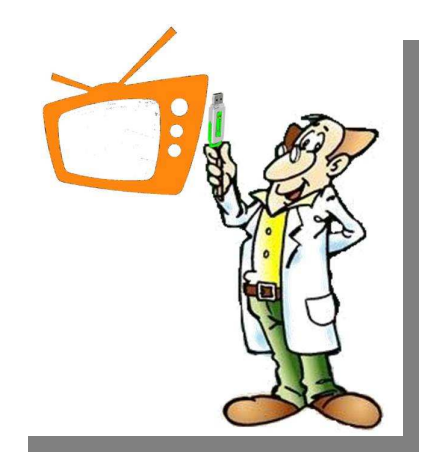

### **TV MULTIMÍDIA**

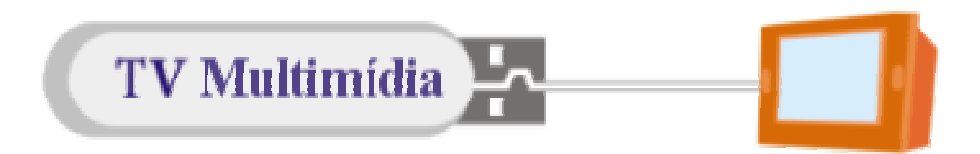

Arquivos multimídia (áudio, vídeo, imagem) preparados para a TV multimídia estão disponíveis no Portal Educacional Dia-a-dia Educação, no link "Educadores", na coluna da esquerda a opção "TV multimídia".

Essa é a mensagem de abertura da página da TV Multimídia.

Início Fale conosco Busca Avancada Busca por

*Caro, Professor! Seja bem vindo à página da TV Multimídia! Aqui você encontrará materiais pesquisados e selecionados por nossa equipe de professores, referentes à sua disciplina. Os objetos aqui disponibilizados já se encontram no formato possível de ser visualizado na TV Multimídia. Para facilitar sua pesquisa utilize a busca por palavras-chave no menu superior. Maiores informações acesse o link "Sobre a TV Multimídia" no menu lateral.* 

Professor, muitas vezes, ao tentar baixar um vídeo ou som, você pode se deparar com problemas de configuração do seu navegador. Para que isso não aconteça é necessário que você verifique as configurações do mesmo. No navegador disponível nos computadores do Paraná Digital sugerimos que você vá em "Editar" e clique em "Preferências". Na janela que se abre desabilite a opção de abrir automaticamente os arquivos. Dessa forma, cada vez que for baixar um arquivo de nossa página aparecerá a opção de "Salvar" no seu computador. Se você usa o Firefox ou o Iceweasel vá em "Editar", "Preferências" e clique na guia "Conteúdo". Nessa guia clique sobre o botão "Organizar". Aparecerá uma lista de tipos de arquivos onde você, ao clicar duas vezes sobre ele, definirá qual a ação que será executada. Para ter a opção de salvar arquivos no seu computador, altere de "abrir" para "salvar no meu computador". Clique em "fechar" e pronto.

**Lembrete:** Desligue a TV com a tecla "Power" antes de remover o seu pendrive (ou qualquer outro dispositivo de armazenamento compatível com a TV multimídia).

**Formatos de vídeo compatíveis com a TV Multimídia.** 

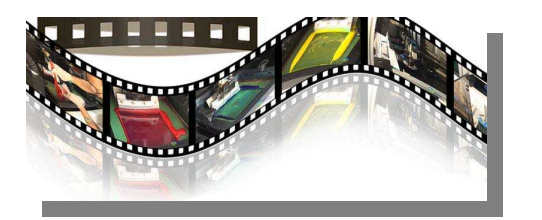

Na TV Multimídia temos dois formatos (Extensões) dearquivos compatíveis. O AVI e o MPEG.

Lembrando que extensão de arquivo é a parte do nome do arquivo que vem depois do ponto, ou seja, as 3 ou 4 letras que acompanham o nome do arquivo. Por exemplo: exe, zip, bmp, cdr, jpg, doc, txt. A extensão permite a associação do tipo do arquivo ao programa que o criou ou à sua função.

### **Extensão: MPG/MPEG**

 **MPEG** é um padrão de compressão usado em vídeo e áudio desenvolvido pelo grupo **MPEG (Moving Picture Experts Group)**.

 É um formato de compressão de áudio e vídeo mantido pela International Organization for Standardization (IOS - Organização Internacional para Padronização). O formato de música digital MP3 é baseado em uma das especificações do MPEG. O formato é muito popular para a troca de vídeos na Internet. Como o avi, pode ser reproduzido por quase qualquer player, contanto que o \***codec** usado em sua geração esteja instalado.

**\*CoDec** é o acrônimo de **Codificador/Decodificador**, dispositivo de *hardware* ou *software* que codifica/decodifica sinais.

### **Extensão: AVI**

 **AVI** é a abreviatura de "**Audio Video Interleave**". Tratase de um formato encapsulador de áudio e vídeo criado pela Microsoft cuja extensão oficial é *.avi*. É um dos formatos mais populares no mundo, sendo nativamente reconhecido pela maioria das versões do Windows e por todos os leitores de DVD que são compatíveis com o codec DivX.

Dependendo do codec usado para gerar o vídeo, o arquivo será ou não compactado. Se não for, ocupará um grande espaço no disco. Pode ser reproduzido por quase qualquer player, contanto que o codec usado em sua geração esteja instalado no computador que vai o reproduzir. A escolha do player depende do usuário: basta abrir as preferências do programa e selecionar os formatos de arquivo desejados.

**Observação:** um excelente sistema chamado DivX, considerado o MP3 do vídeo por aliar boas qualidade e compressão, utiliza a extensão AVI.

## **YouTube**

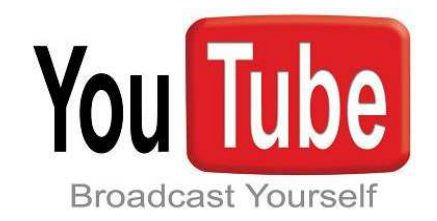

Outro local disponível para encontrarmos vídeos quepodem ser utilizados em nossas aulas é o YouTube.

O YouTube é um site na internet que permite que seus usuários carreguem, assistam e compartilhem vídeos em formato digital. Foi fundado em fevereiro de 2005 por Chad Hurley e Steve Chen.

O YouTube utiliza o formato \***Macromedia Flash** para disponibilizar o conteúdo. É o mais popular site do tipo (com mais de 50% do mercado em 2006) devido à possibilidade de hospedar quaisquer vídeos (exceto materiais protegidos por copyright, apesar deste material ser encontrado em abundância no sistema). Hospeda uma grande variedade de filmes, videoclipes e materiais caseiros. O material encontrado no YouTube pode ser disponibilizado em blogs e sites pessoais através de mecanismos desenvolvidos pelo site.

o \***upload** de um arquivo do seu computador. Ele então converte o arquivo para outro formato. Por exemplo, a partir de um FLV (formato de vídeo do YouTube) para um MPEG. Os usuários recebem um e-mail, em seguida, dando-lhes uma outra URL do local onde se pode baixar o arquivo convertido.

# **COMO CONVERTER UM VÍDEO DO YOUTUBE NO ZAMZAR**

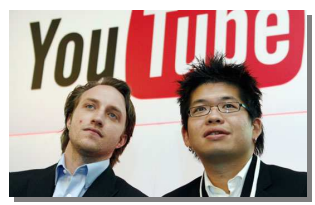

**Chad Hurley e Steve Chen**

**\*Adobe Flash** (antes: **Macromedia Flash**), ou simplesmente *Flash*, é um *software* primariamente de gráfico vetorial - apesar de suportar imagens *bitmap* e vídeos - utilizado geralmente para a criação de animações interativas que funcionam embutidas num navegador *web*.

## **ZAMZAR**

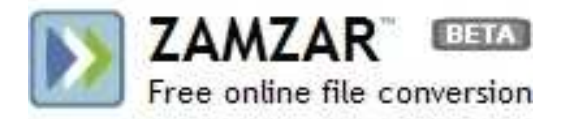

O Zamzar é um utilitário online para conversão de arquivos de vários formatos.

O Zamzar permite aos usuários digitar uma \***URL** ou fazer

\*URL é o endereço de um recurso (um arquivo, uma impressora etc.), disponível em uma rede; seja a Internet, ou uma rede corporativa.

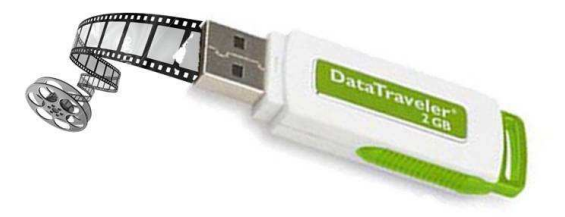

 Podemos converter vídeos do Youtube para os formatos compatíveis da TV Multimídia usando o Conversor Online Zamzar no próprio laboratório do PRD.

Para isso devemos seguir os seguintes passos:

**\*Upload** é a transferência de dados de um computador local para um servidor (Por exemplo, de seu computador para os servidores do Zamzar). Contrário de Download.

Clique no menu **Aplicativos / Internet / Buscador** para abrir o navegador de Internet.

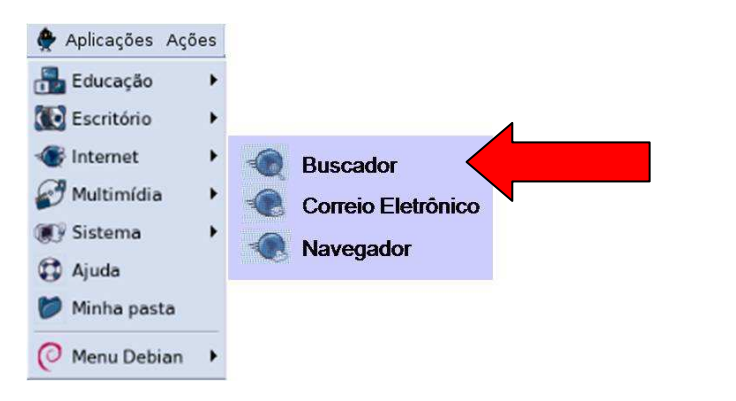

 Na barra de endereços do navegador digite o endereço do YouTube:

www.youtube.com

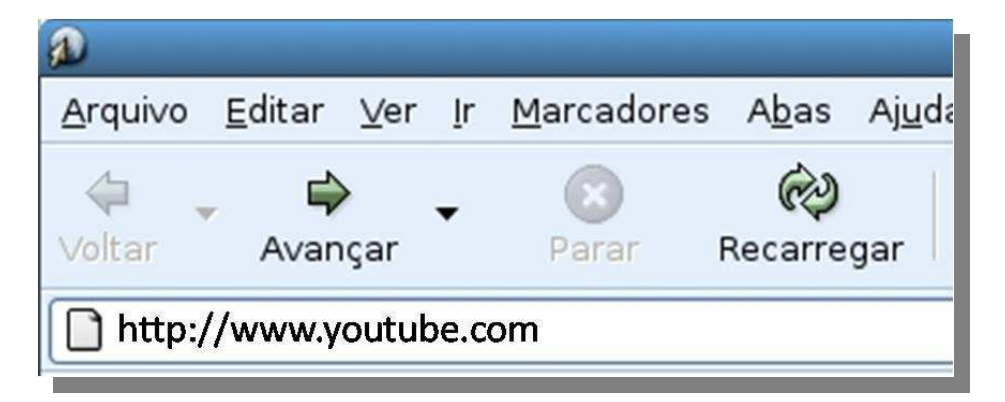

# Você será reportado para a página do YouTube

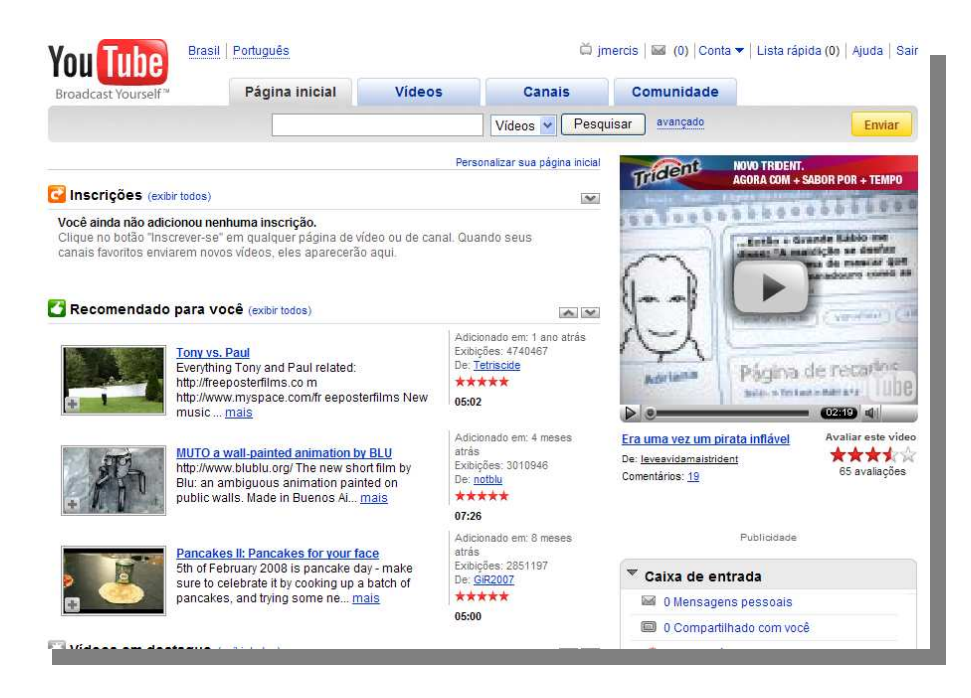

 Faça a <sup>1</sup>pesquisa do conteúdo desejado na barra de pesquisa do YouTube (nesse caso "Minuto animado") e <sup>2</sup>clique no botão "Pesquisar".

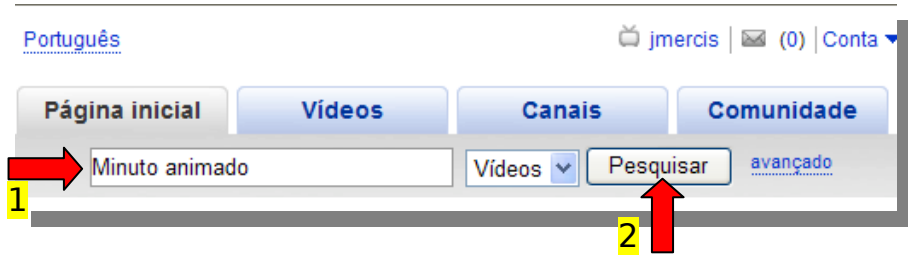

Escolha o vídeo que mais lhe agradou ou se encaixou com seu conteúdo (Nesse caso "Minuto Animado Cuidados com a Escola") e clique com o mouse na miniatura do vídeo.

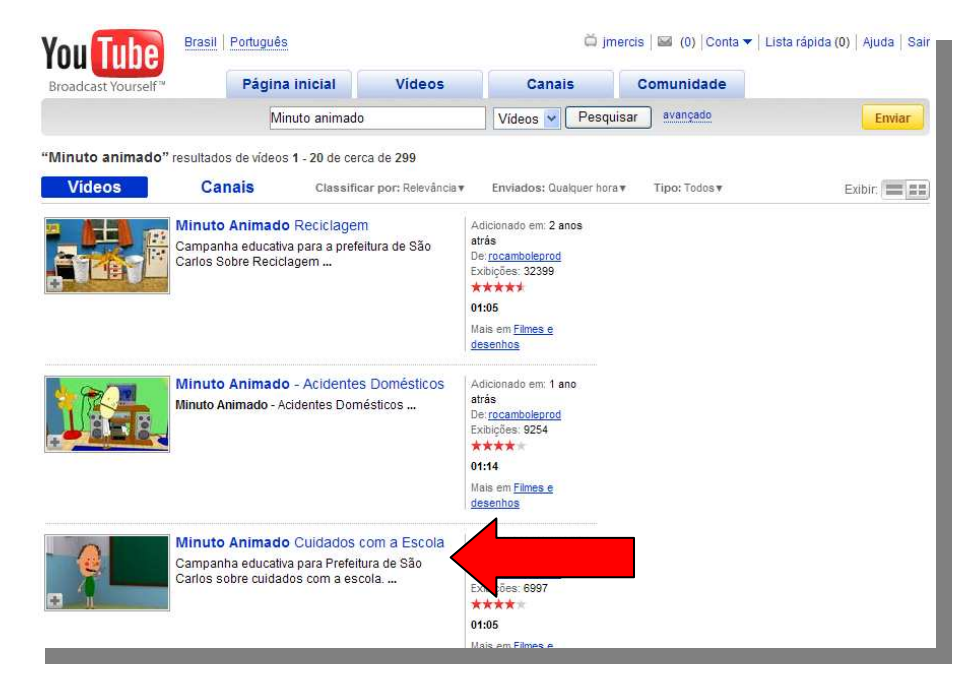

Veja que o vídeo começa a passar.

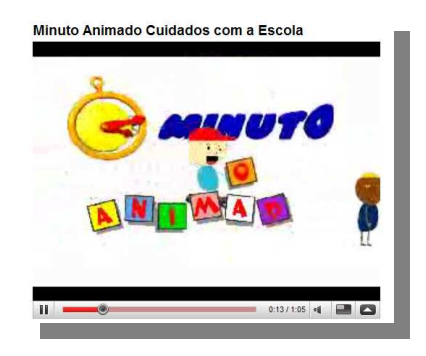

Se esse for realmente o vídeo que deseja, você vai precisar apenas copiar a URL (endereço) desse vídeo na barra de endereço.

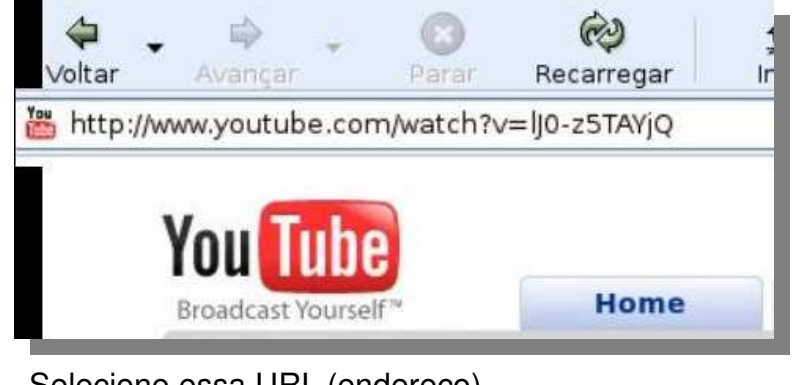

Selecione essa URL (endereço).

**You** http://br.youtube.com/watch?v=lJ0-z5TAYjQ Trêvê

Clique com o botão direito do mouse sobre essa URL (endereço) e na opção "Copiar".

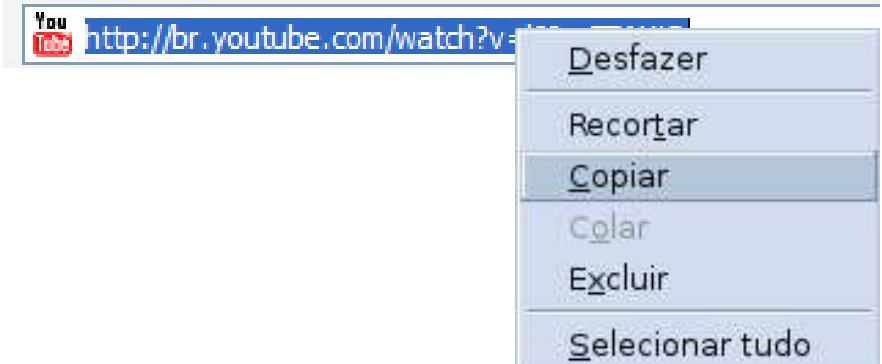

Então, digite na mesma barra de endereço o endereço do Zamzar:

# http://zamzar.com/

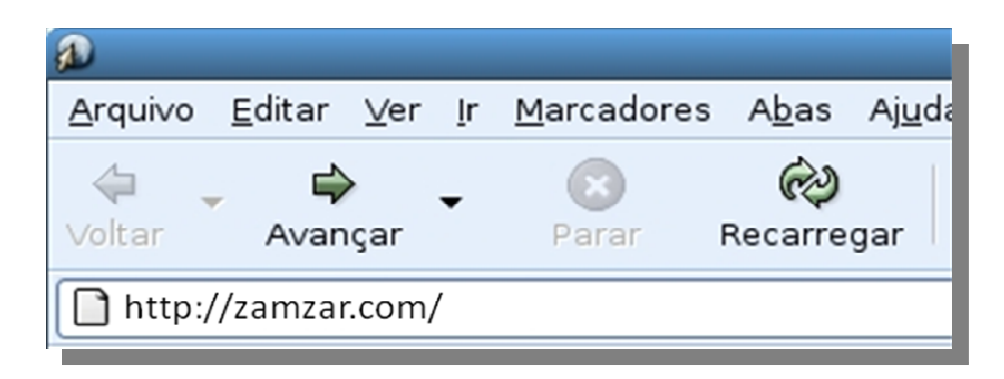

Você será reportado para a página do Zamzar.

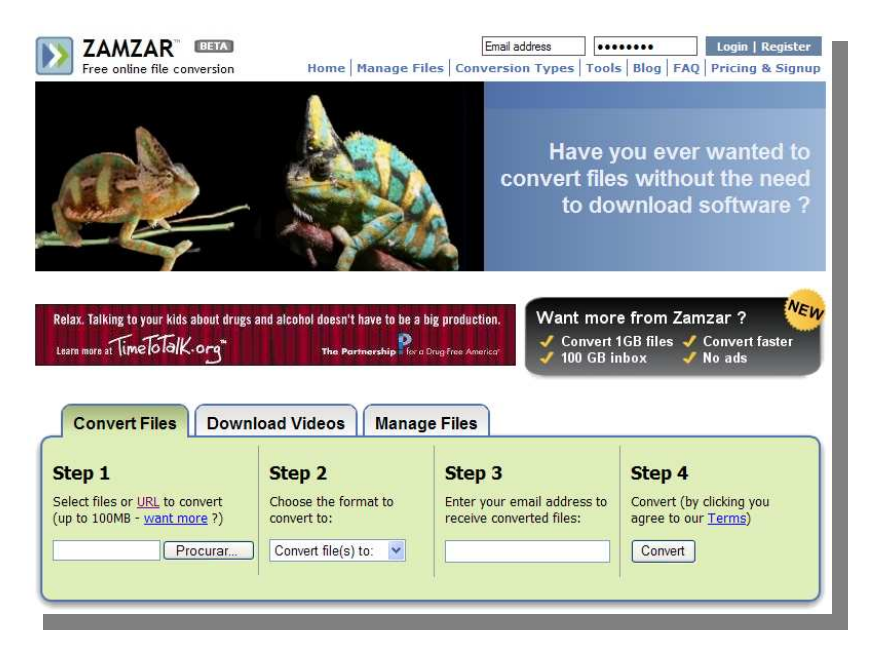

A partir disso, você terá que seguir quatro passos simples para a conversão desse vídeo.

### **1º Passo:**

Veja que quando a página do zamzar abre, ela automaticamente entra na opção de upload de arquivo, ou seja, na opção em que devemos "subir" um arquivo para a internet. Vemos isso quando aparece o botão "Procurar".

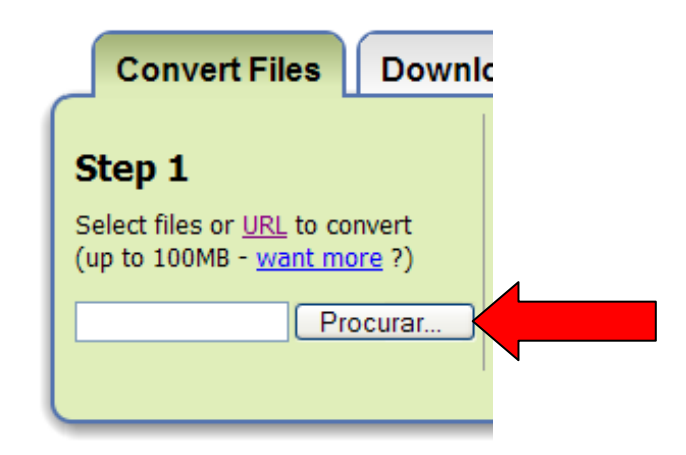

Devemos então clicar na opção URL para poder converter esse arquivo de vídeo.

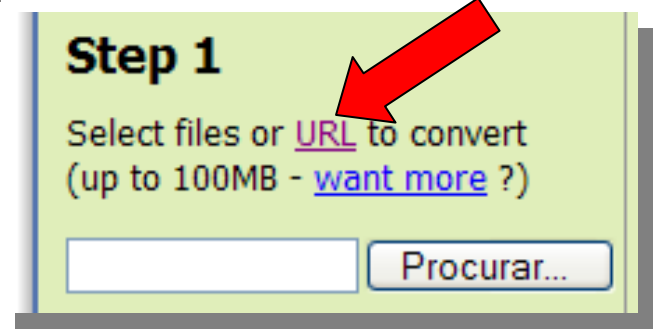

Veja que agora aparece até mesmo o protocolo "http://" sugerindo que você termine de digitar a URL do arquivo.

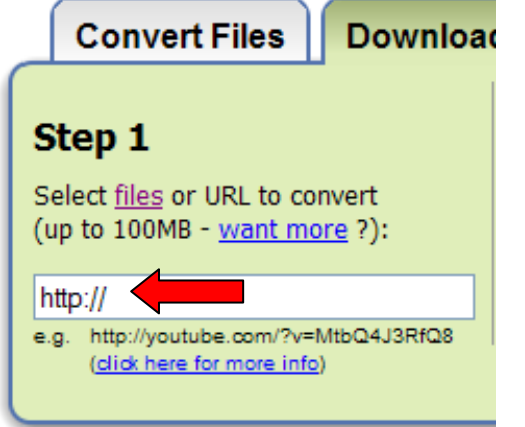

Como nós já havíamos copiado a URL do vídeo quando escolhemos o vídeo no YouTube, devemos apagar esse protocolo "http://" selecionando e apertando a tecla "Delete" limpando assim essa barra.

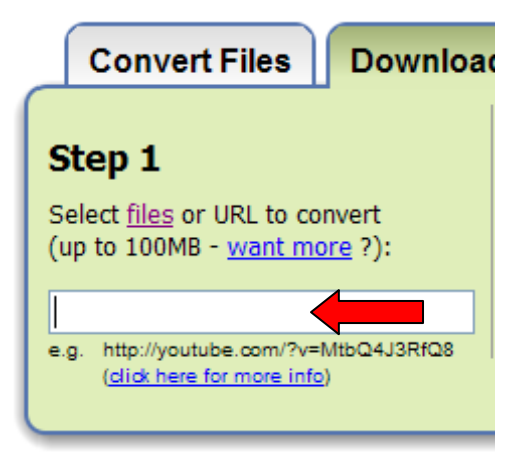

Clicamos com o botão direito do mouse nessa região. E no botão "Colar".

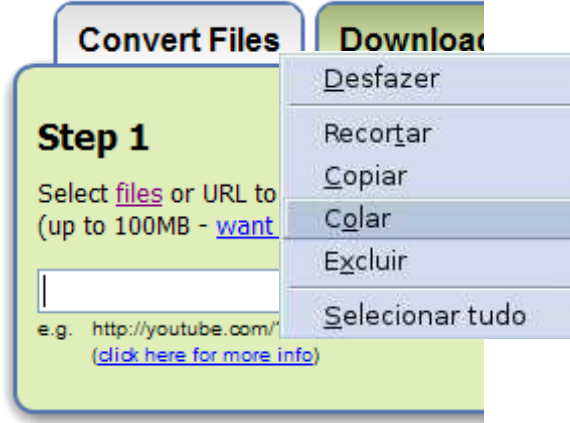

Veja que a URL (endereço) do vídeo do YouTube aparece nessa barra.

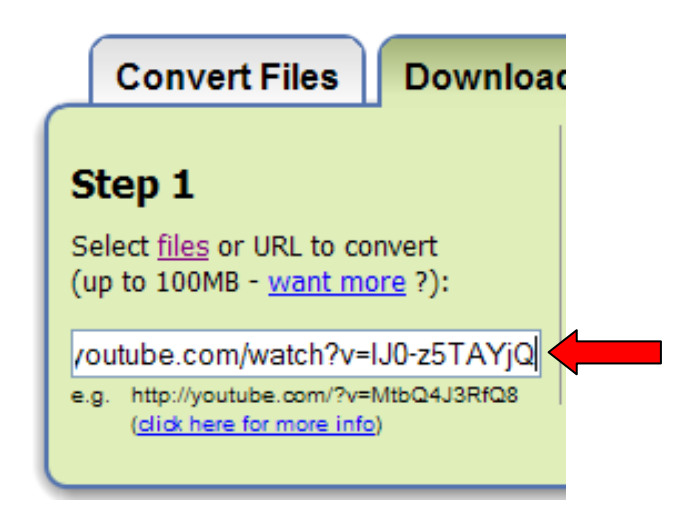

### **2º Passo:**

Devemos escolher o formato (Extensão) do vídeo que queremos passar na TV Multimídia clicando na setinha.

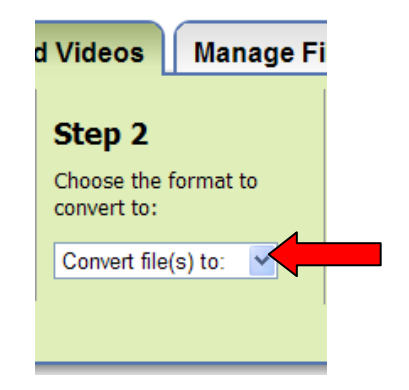

Temos várias opções formatos de vídeo, mas não devemos esquecer que os formatos que a TV Multimídia reconhece são MPEG ou mpg e AVI. Nesse caso escolheremos a opção mpg.

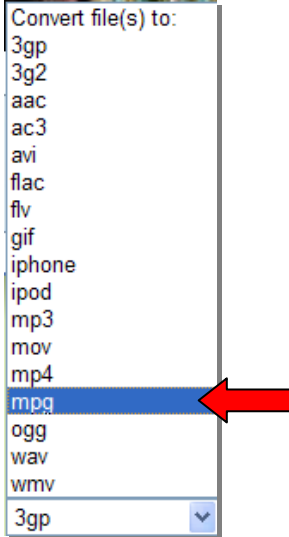

### **3º Passo:**

Devemos escolher apenas digitar nosso endereço de email (que deve estar ativo ou funcionando) para podermos fazer o download do vídeo posteriormente.

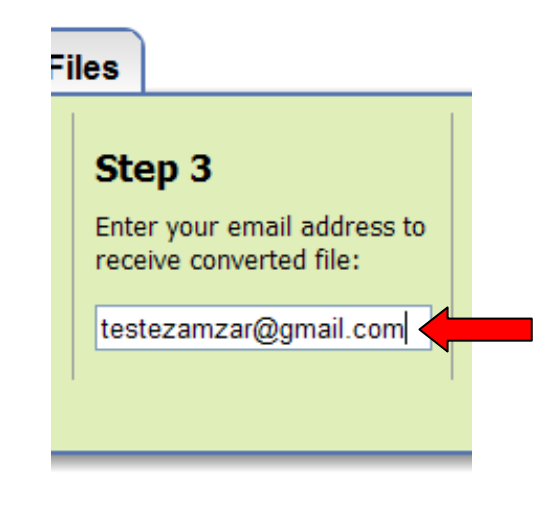

**3º Passo:** 

Devemos apenas clicar no botão "Convert".

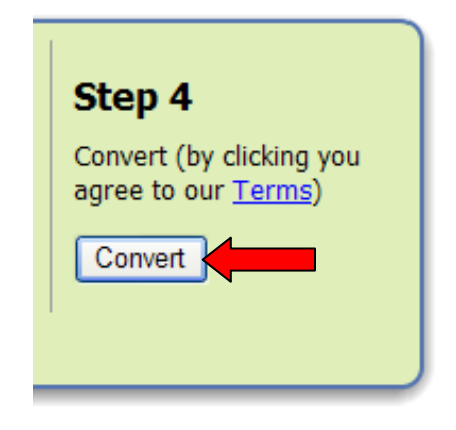

Aparecerá essa mensagem pedindo apenas para confirmar os dados como a conversão de vídeo de FLV para MPG e seu endereço de email. Clique no botão "OK"

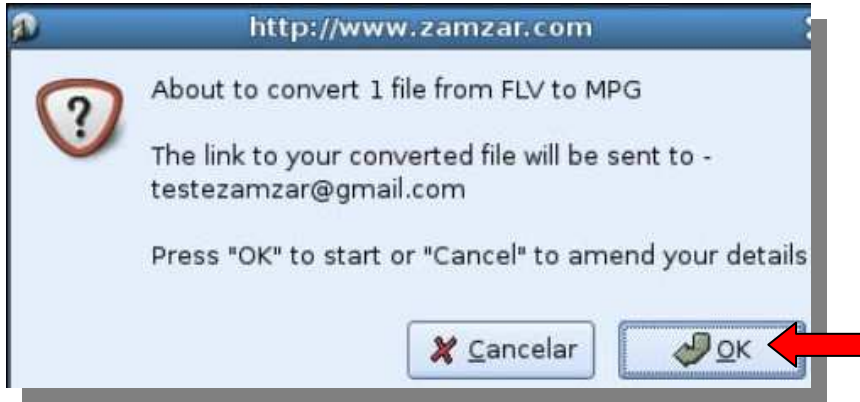

Se você descer um pouco a barra de rolagem do navegador verá que o arquivo de vídeo está sendo carregado no Zamzar.

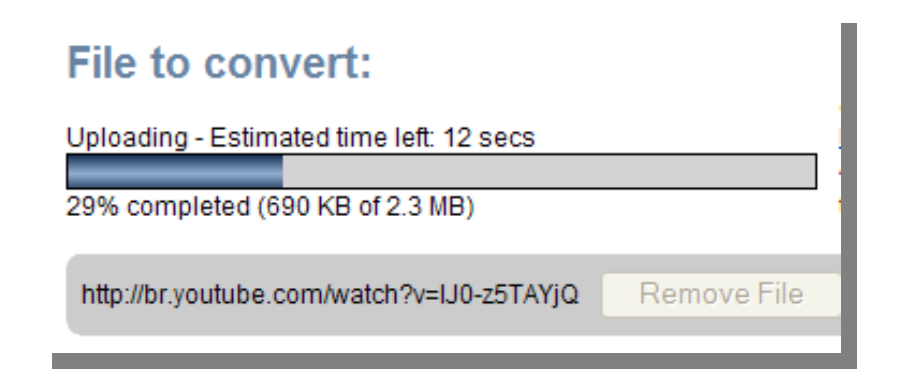

Enfim aparecerá essa mensagem dizendo que seu arquivo foi carregado com sucesso.

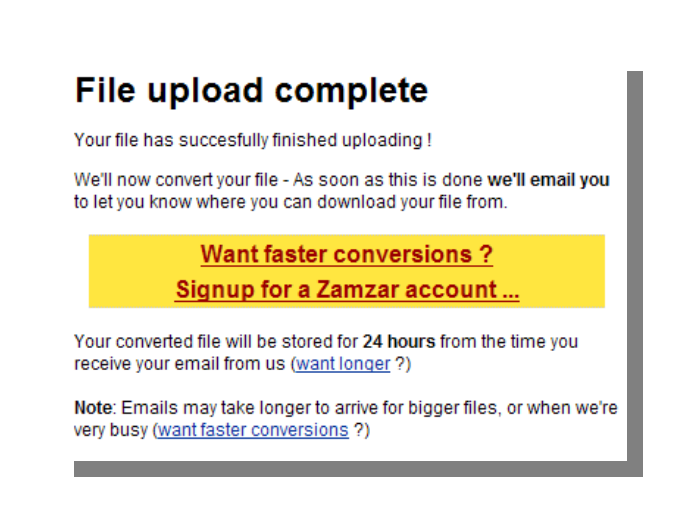

Abra seu endereço de email e veja que você recebeu um email do Zamzar com o título "Zamzar Conversions".

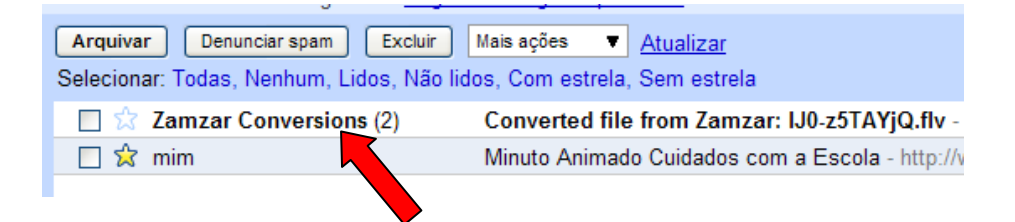

**Obs: Esse email pode demorar um pouco para chegar em sua caixa de entrada de email.** 

Abra esse email e veja que você tem uma mensagem toda escrita em Inglês. A única coisa que interessa aqui é o link maior logo abaixo da caixa azul.

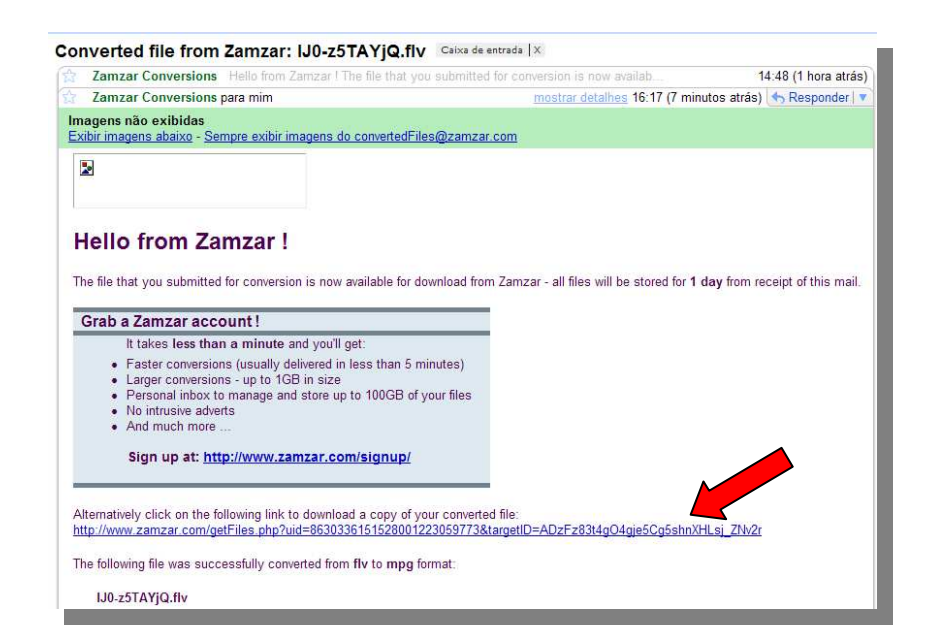

# Veja que você volta para a página do Zamzar.

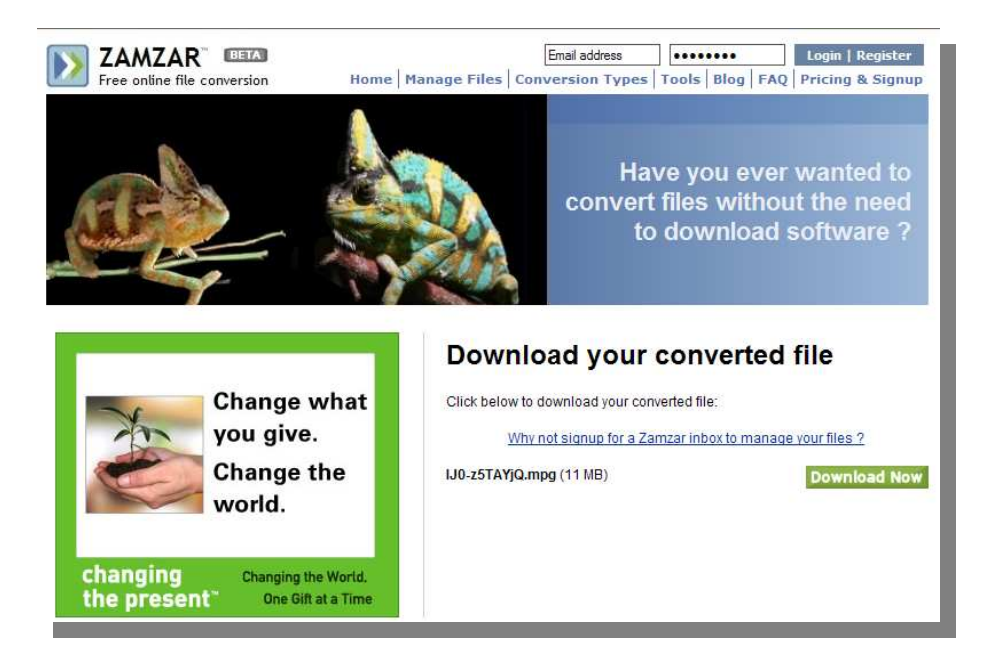

Apenas clique no botão "Download Now".

# Clique nesse link.

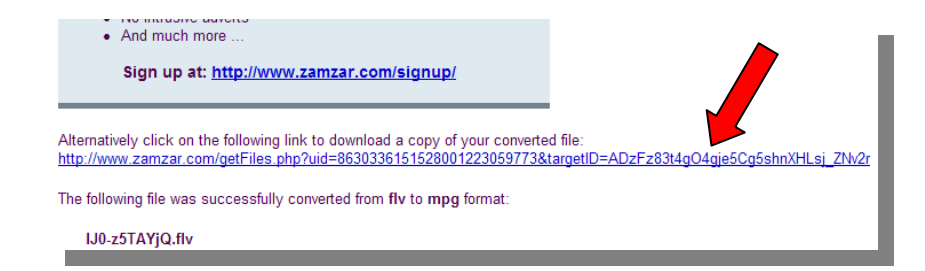

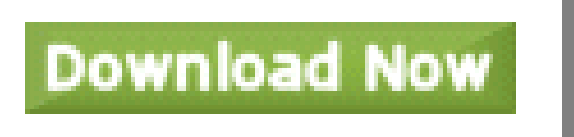

Aparecerá essa caixa de diálogo onde você deve clicar no botão "Salvar Como".

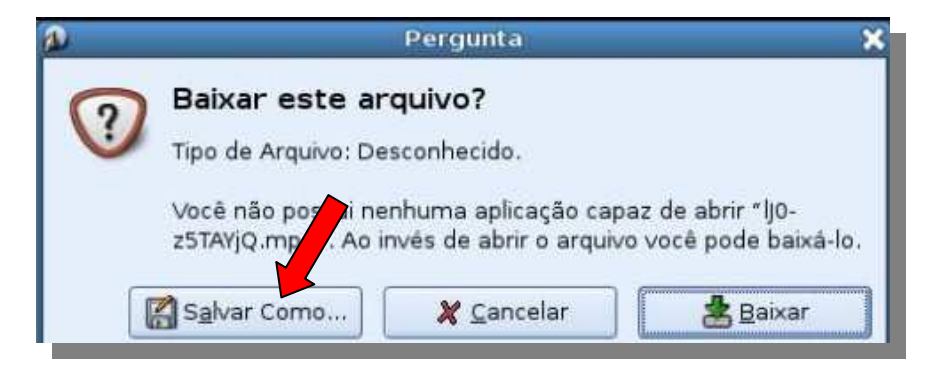

Nessa nova caixa poremos dar outro <sup>1</sup>nome ao arquivo e escolher o diretório de onde <sup>2</sup>salvar. Para isso clique na opção "Navegar em outras pastas". Se você já ativou o pendrive ele aparecerá. Clique duas vezes com o mouse sobre ele.

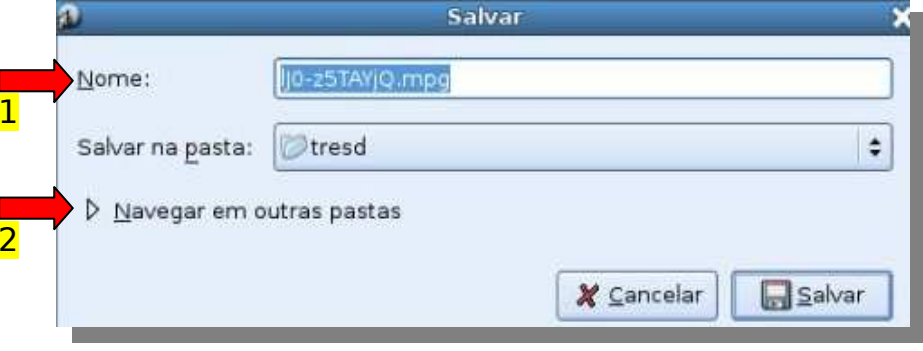

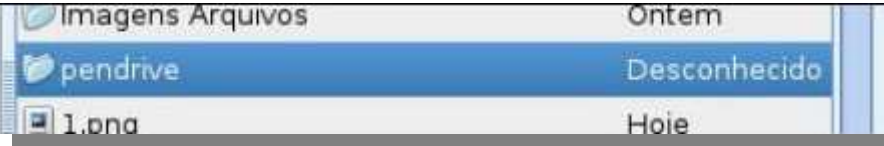

Agora você deve clicar no botão "Salvar"

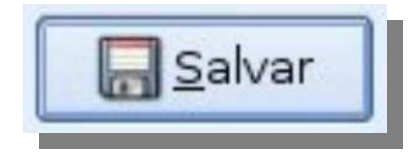

Lembre que cada professor tem uma cota de 100 MB de espaço em sua pasta e que apenas um vídeo pode exceder esse tamanho. Por isso a opção de salvar diretamente no pendrive é uma de segurança de que você não perderá arquivos em caso de travamento de sua cota.

Agora aparecerá uma caixa de download onde você poderá visualizar o tempo restante desse download.

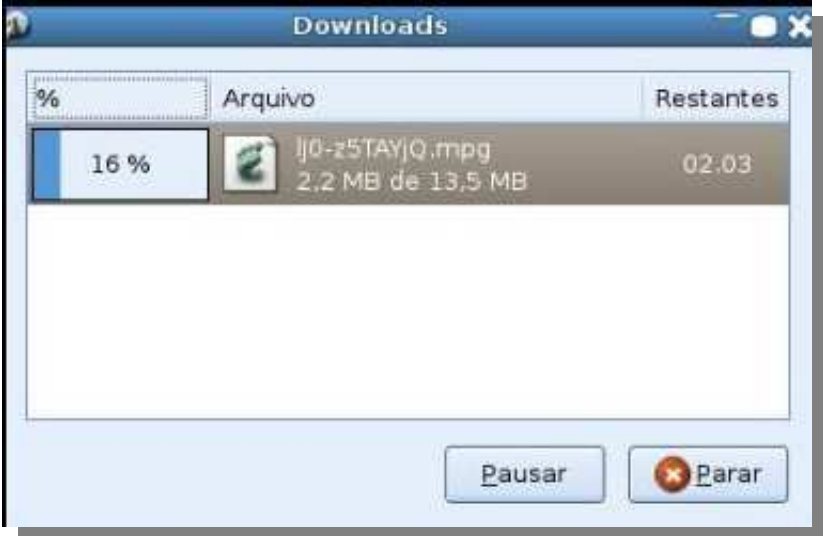

Lembrando que como estamos fazendo um download de vídeo e por conseqüência esse arquivo terá um tamanho grande, o download pode demorar para completar.

 Outra observação importante é que, por se tratar de um conversor online gratuito, ele tem suas limitações, e a principal delas é que você tem apenas 24 horas para fazer o download desse arquivo. Se passar disso o link expirará e você deverá fazer o processo todo novamente.

### **ATIVIDADE 7**

.

 7 – Pesquisar um vídeo de sua disciplina no YouTube, convertêlo no Zamzar, salvá-lo no pendrive e entregá-lo para seu tutor.

Disponível em: http://www.ipv.pt/forumedia/3/3\_fi3.htm http://bolinhos.multiply.com/journal/item/4 http://www.bomjesus.br/publicacoes/pdf/revista\_PEC/recursos\_audiovisuais\_em.pdfhttp://tecnologia.terra.com.br/interna/0,,OI500088-EI4804,00.htmlhttp://www.diaadia.pr.gov.br/tvpendrive/ http://cursosdacrte.pbwiki.com/TV+Multim%C3%ADdiahttp://pt.wikipedia.org http://www.google.com.br/http://zamzar.com/

Acessado em: 03/10/2008